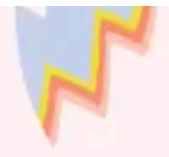

# เรื่อง การพิมพ์นามบัตร แผนการจัดการเรียนรู้ที่ 9

#### **1. การเตรียมเอกสารก่อนสร้างนามบัตร**

- 1. คลิกเลือกไปที่ ขนาดนามบัตรที่ต้องการ
- 2. โปรแกรมบอกจำนวนหน้าที่ได้ก่อนพิมพ์
- 3. เลือกแบบชุดสี
- 4. กดปุ่ม สร้าง

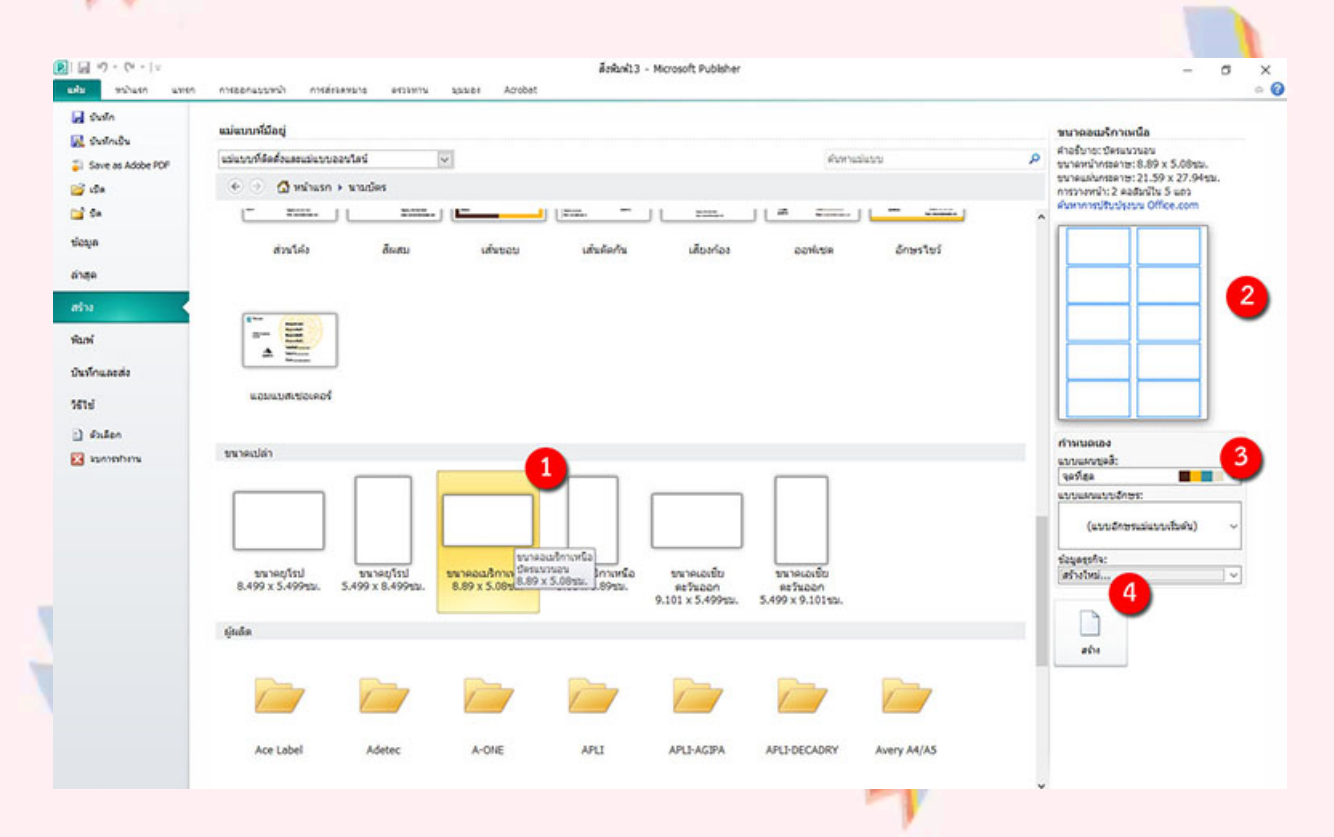

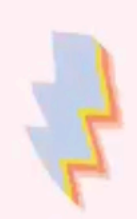

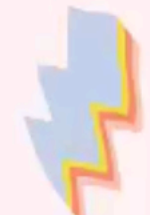

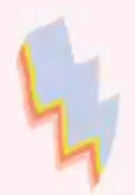

## **2. การแทรกรูปภาพพื้นหลังจากอินเทอร์เน็ต**

1. คลิกเปิดโปรแกรมเว็บเบราว์เซอร์แล้วเข้าไปที่

www.google.co.th แล้วคลิก ค้นรูปพิมพ์หาสิ่งที่เราจะค้นหาแล้วกด ค้นหา

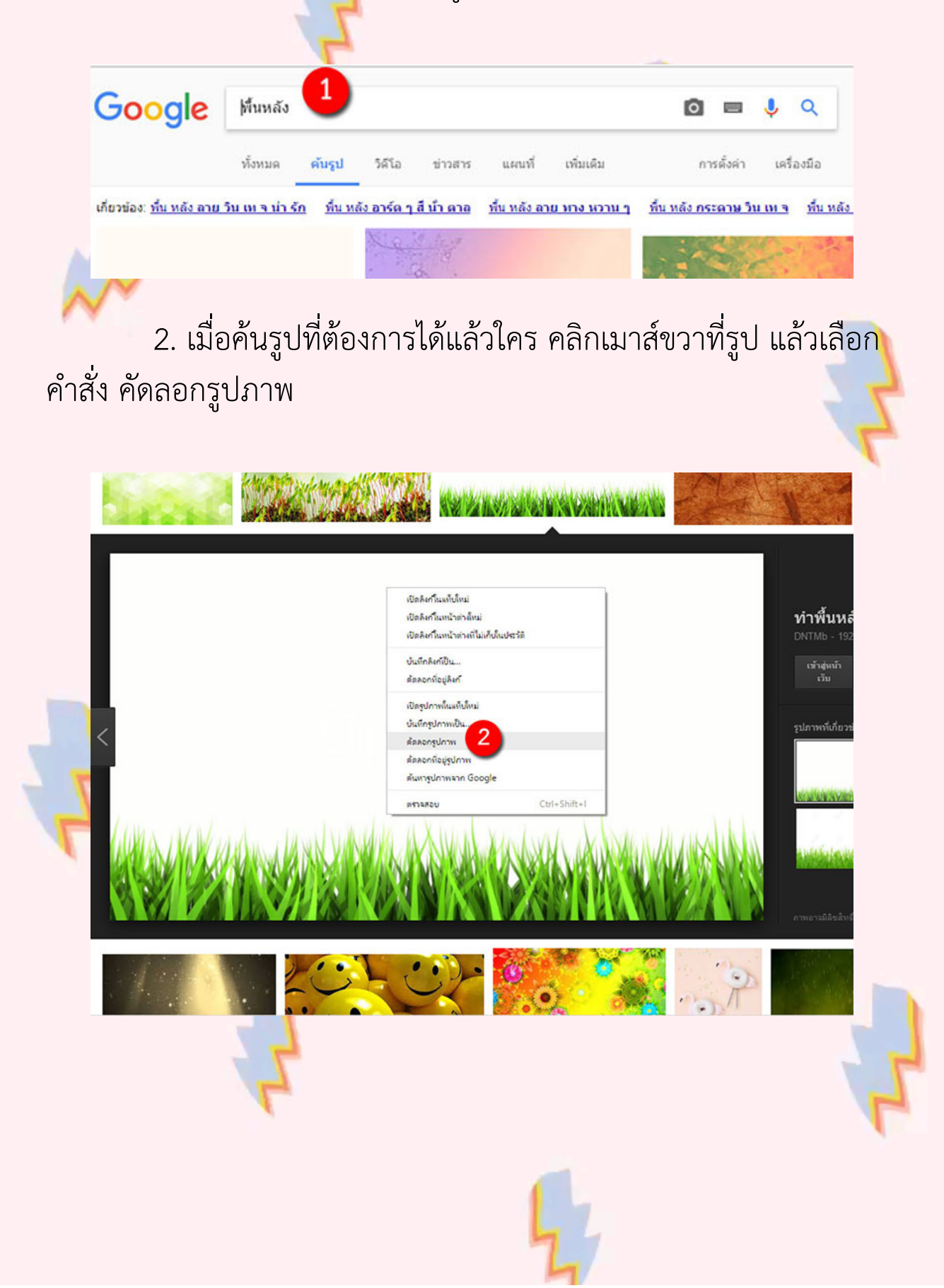

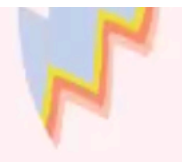

3. กลับมาที่โปรแกรม Publisher แล้วคลิกเมาส์ขวา กดที่<mark>ปุ่ม</mark> เครื่องมือ ตัวเลือกการวาง

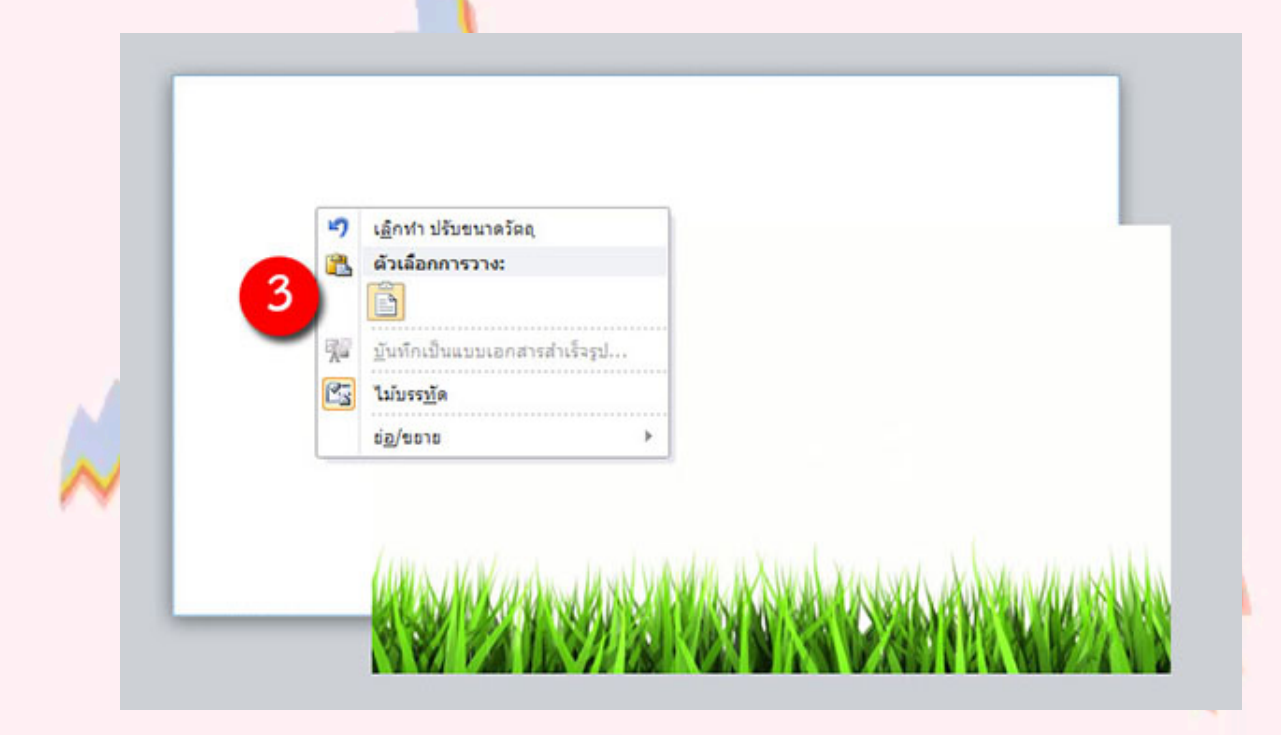

#### **3. การแทรกกล่องข้อความ**

- 1. คลิกที่เมนู**หน้าแรก**
- 2. เลือก Ribbon **วาดกล่องข้อความ**
- 3. พิมพ์ข้อความ

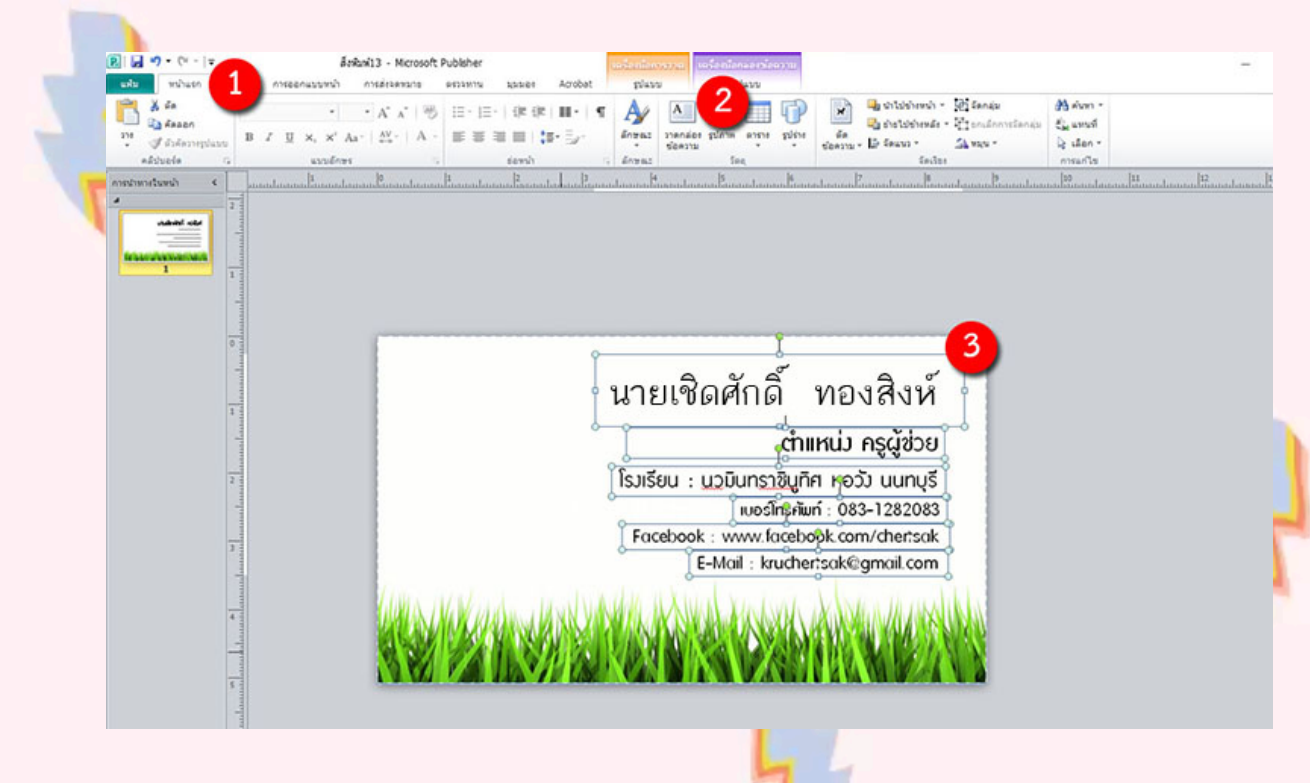

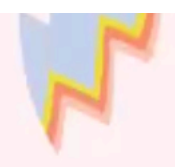

#### **4. การแทรกรูปภาพจากแฟ้ม**

- 1. คลิกที่เมนู**แทรก**
- 2. เลือก Ribbon **รูปภาพ**
- 3. เลือกตำแหน่งที่จัดเก็บภาพ
- 4. คลิกเลือกรูปภาพ
- 5. คลิกคำสั่ง แทรก

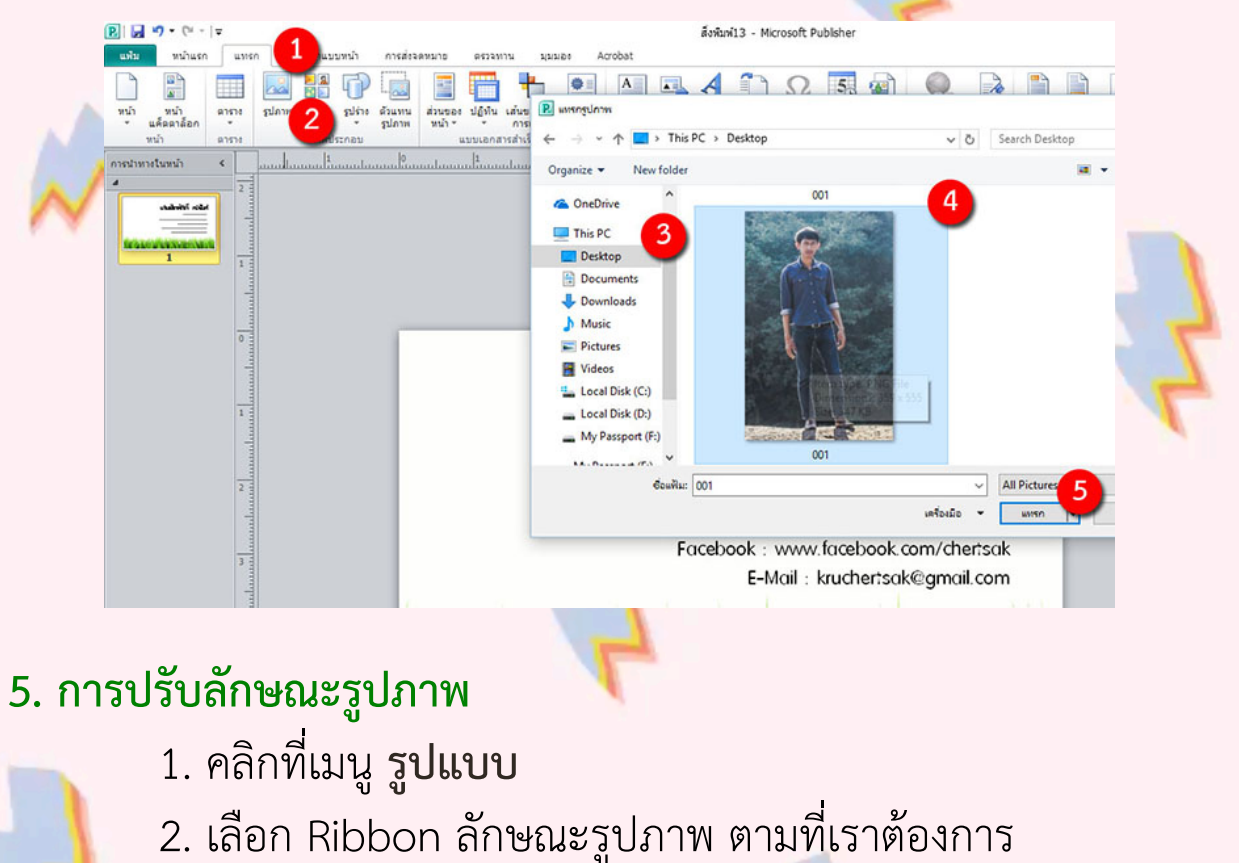

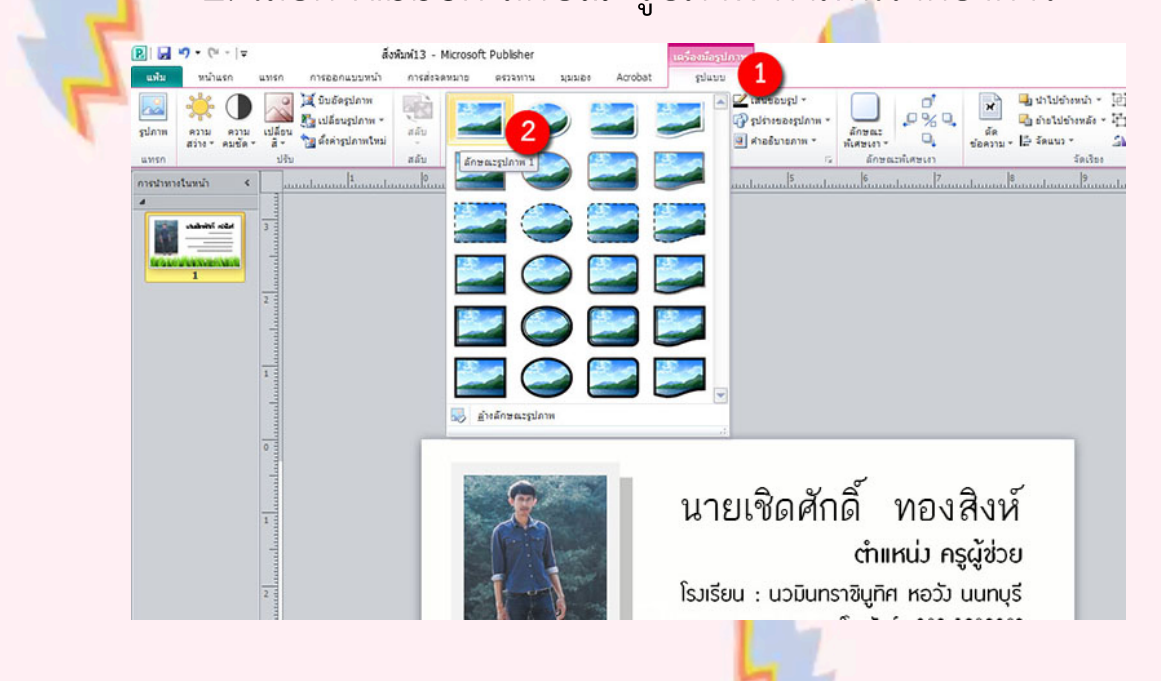

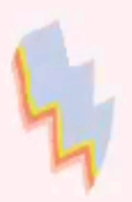

### **6. แบบฝึกหัดการสร้างนามบัตร**

ให้นักเรียนออกแบบนามบัตรของตนเอง โดยมีองค์ประกอบตาม ตัวอย่างที่กำหนด (5 คะแนน)

> นายเชิดศักดิ์ ทองสิงห์ ตำแหน่ง ครูผู้ช่วย โรงเรียน : นวมินทราชินูทิศ หอวัง นนทบุรี <sub>IUDS</sub>Însคัพท์: 083-1282083 Facebook: www.facebook.com/chertsak E-Mail: kruchertsak@gmail.com

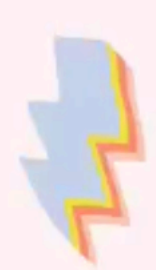